- Notes:
	- 1. Keep the power on at all times during this process.
	- 2. If the Internet LED  $\odot$  is blinking or off, please call your Internet service provider's customer service.
	- 3. If the wireless LED  $\widehat{\mathbb{S}}$  is off, please press the WiFi button  $\mathbb{S}$  on the front panel, then check the LEDs again.

If you want to customize the wireless network, please filp this piece of paper to see detailed instructions.

**3**

2 Wait for about 1 minute until the following LEDs are solid on.

- 
- 
- 
- 
- うしょう かんじょう かんじょう じょうかい じょうかい アイスト こうしゃ こうしゃ じょうかい じょうかい アイスト こうしょう こうしゃ こうしゃ こうしゃ こうしゃ こうしゃ こうしゃ

**1**

Wireless: On your computer, select and connect to the modem router's wireless network. The default wireless network name (SSID) and password are on the provided Information Card.

Connect the coaxial cable and power adapter to the modem

Or you can set up a connection via the WPS button wes, which is on the front panel of the modem router. For more information about WPS, refer to the User Guide at www.tp-link.com.

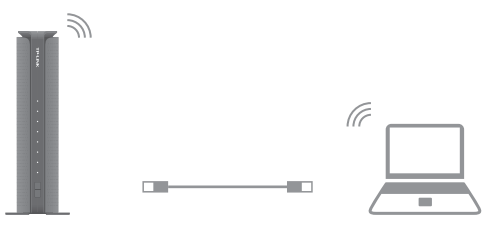

router, then power on your modem router.

Note: If the Internet is not accessible, contact your Internet service provider and make sure that the modem router is activated.

#### Connect your computer to the modem router via a wired or wireless connection.

Wired: Connect the computer to the modem router's LAN port via an Ethernet cable.

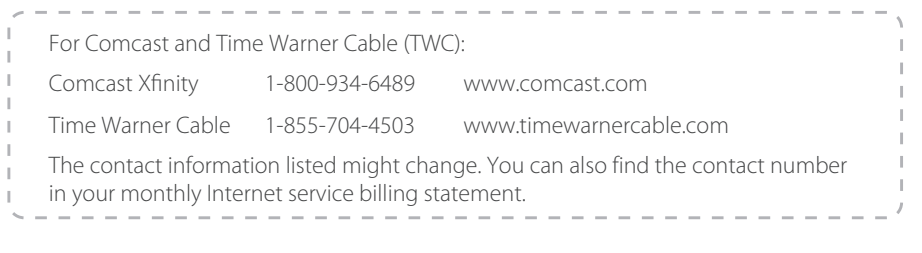

- **2** If your computer is configured with a fixed IP, change it to "obtain an IP address dynamically".
	- Launch a web browser, and visit any website. You will be automatically redirected to your service provider's self-activation page.
	- Follow the on-screen self-activation instructions to activate the modem router. If the self-activation page does not show up, please call your service provider's customer service to activate the modem router.

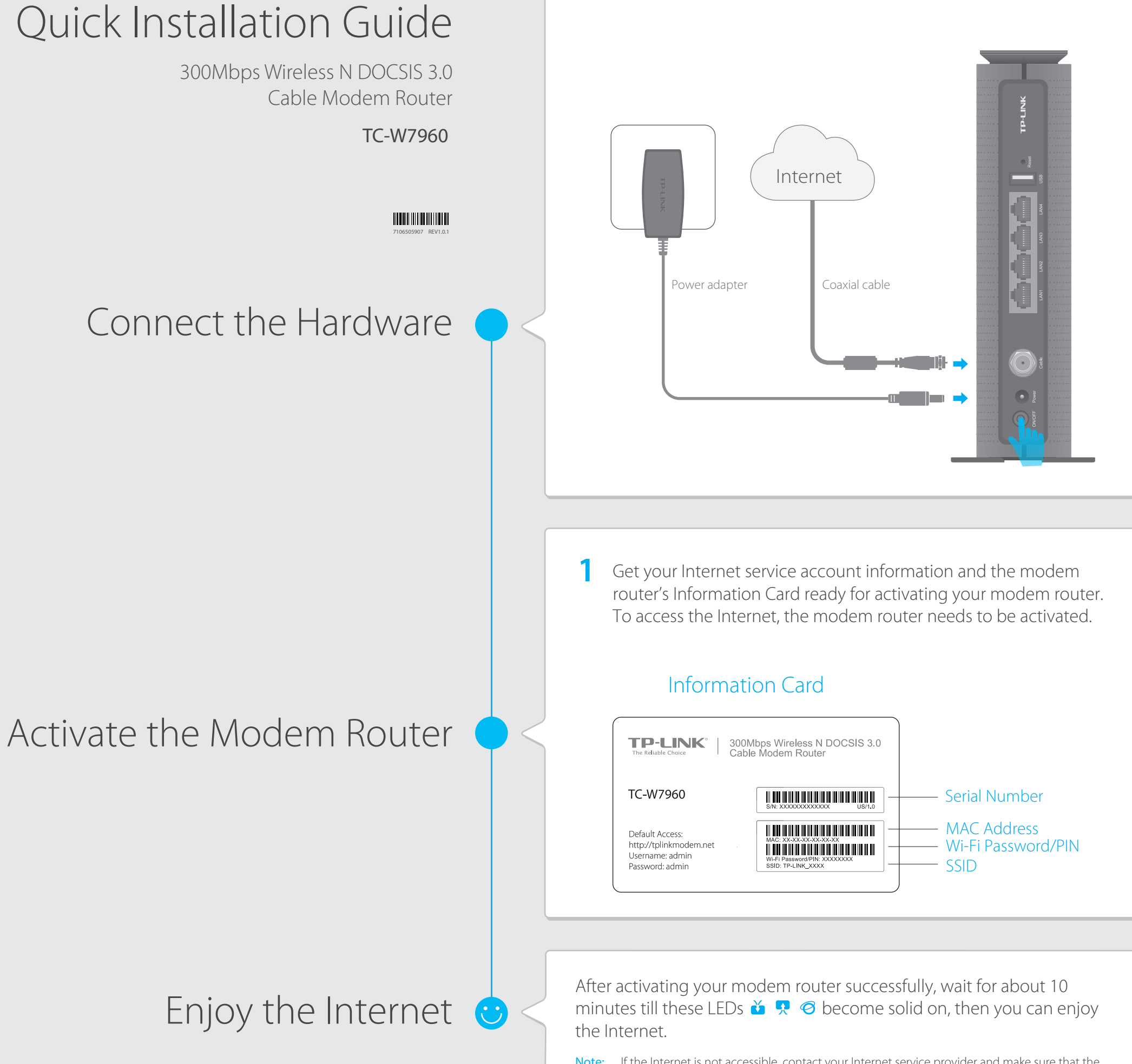

#### Q1. What can I do if I cannot access the Internet?

- A1. Make sure the coaxial cable, Ethernet cable and power adapter are plugged in correctly.
- A2. Contact your Internet service provider to make sure the modem router is activated.
- A3. Contact our Technical Support if the problem persists.

#### Q2. What can I do if the login page does not appear?

- A1. If the computer is set to a static or fixed IP address, change the setting to obtain an IP address automatically.
- A2. Make sure http://tplinkmodem.net or http://192.168.1.1 is correctly entered in the web browser.
- A3. Use another web browser and try again.
- A4. Reboot your modem router and try again.
- A5. Disable then re-enable the network adapter being used.

For advanced configuration, refer to the User Guide which can be downloaded at http://www.tp-link.us/support/download.

A. Refer to FAQ > Q4 to reset the modem router, and then use the default admin (all lowercase) for both username and password to log in.

A. Log into the web management page and go to Basic > Guest Network to retrieve or reset the password.

For further assistance, contact Technical Support at 1-866-225-8139 or visit http://www.tp-link.us/support/contact. For additional FAQs, visit http://www.tp-link.us/support/faq.

------------------

### FAQ (Frequently Asked Questions)

#### Q3. What can I do if I forgot my password?

#### For the web management page password:

#### For the default wireless password:

- A1. The default Wi-Fi Password/PIN is printed on the provided Information Card of the modem router.
- A2. If the default wireless password has been changed, log into the web management page and go to **Basic** > Wireless to retrieve or reset your password.

#### For the Guest Network password:

### Q4. How do I restore the modem router to its factory default settings?

# USB Features

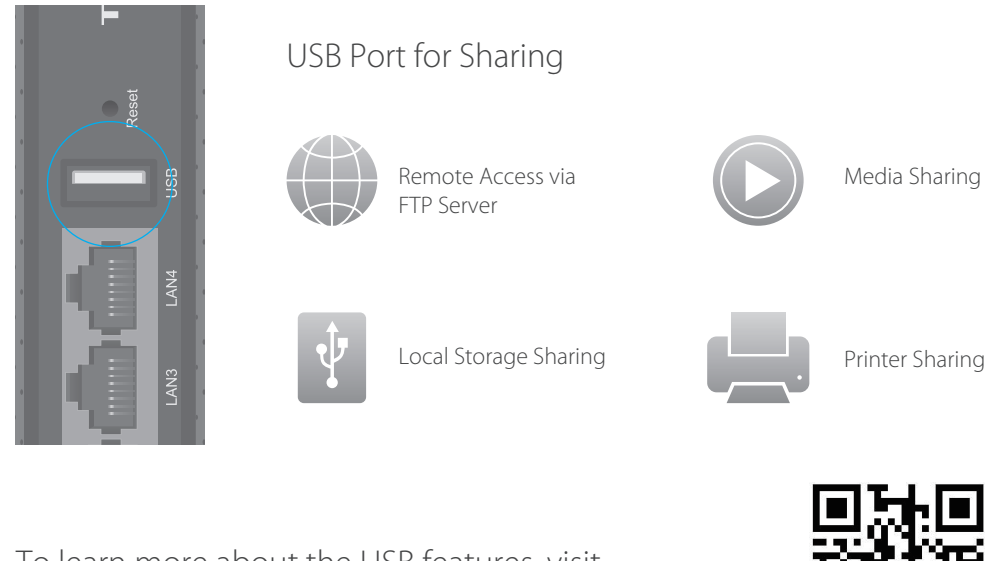

3. Go to Basic > Wireless to personalize your wireless network name (SSID) and password, then click Save.

The USB port can be used for media sharing, storage sharing and printer sharing within your local network. You can also set up an FTP server to access your files remotely through the Internet.

To learn more about the USB features, visit http://tp-link.com/app/usb, or simply scan the QR code.

# Safety Information

### LED Indicators

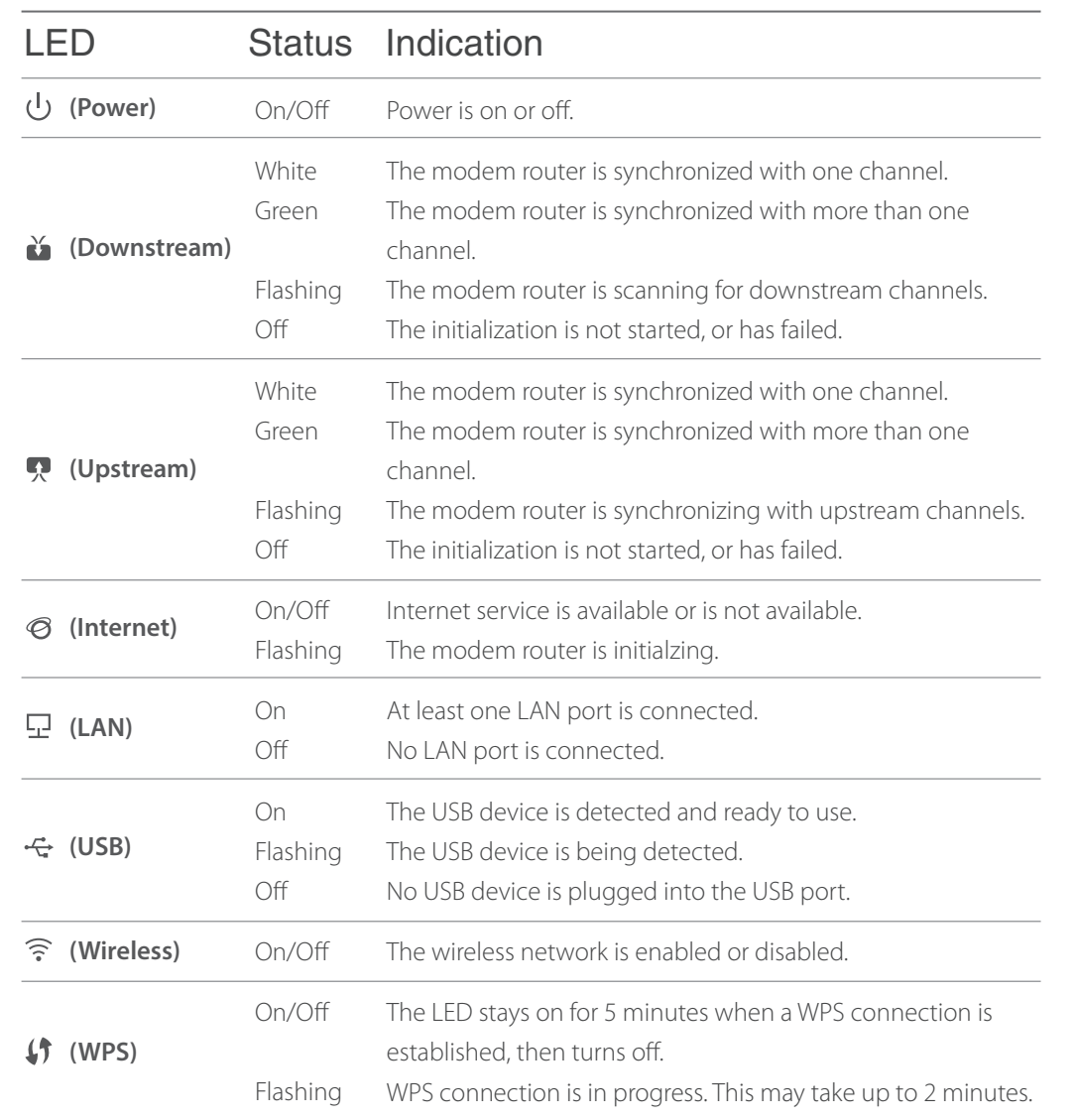

## Customize the Wireless Network

- 1. Connect your computer to the modem router via a wired or wireless connection.
- 2. Launch a web browser and type in http://tplinkmodem.net or http://192.168.1.1. Use admin for both username and password, then click Login.

Note: If the login page does not appear, please refer to FAQ > Q2.

Once done, you will need to reconnect to your wireless network using the new SSID and password.

Note: To enable and customize guest network, go to Basic > Guest Network.

The product should be connected to cable distribution system that grounded (earthed) in accordance with ANSI/NFPA 70, the National Electrical Code (NEC), in particular Section 820.93 - Grounding of Outer Conductive Shield of a Coaxial Cable.

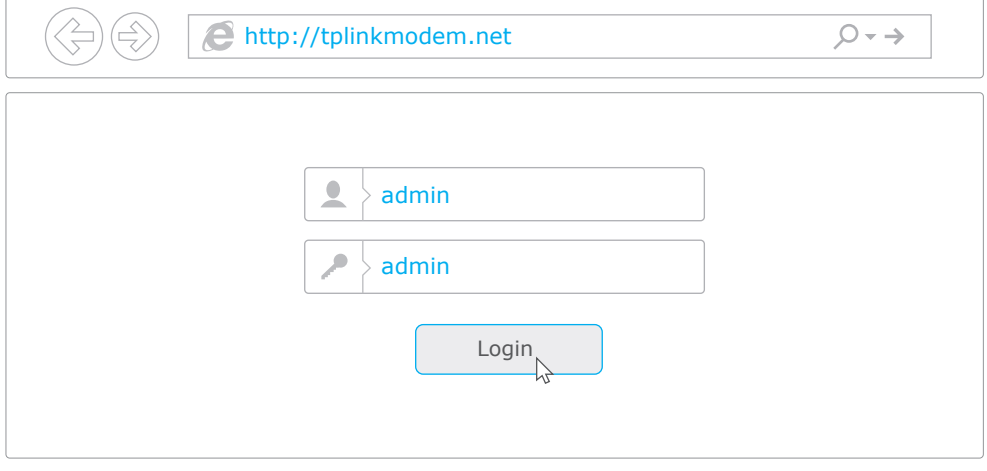

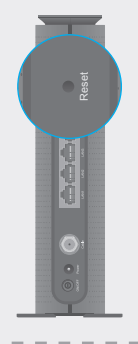

A1. With the modem router powered on, press and hold the Reset button on the rear panel of the modem router for approximately 8 seconds until all LEDs turn back on, then release the button.

A2. Log in to the web management page of the modem router. Go to Advanced > System tools > Backup & Restore and click Reset. The modem router will restore and reboot automatically.